## 問 題

他 CAD にて作成した AutoCAD ファイルを読み込んでみたところ、要素が表⽰されません。

対象製品

「V-nas」シリーズ全般

## 回答

枠外の離れた位置に要素が存在する可能性があります。

図面を全体表示して要素が読み込まれているか、あるいはレイヤが非表示になっていないかを確認し ます。

## 操作手順

対象コマンド:

[V-nas 標準モード]:[ホーム]タブ−[ファイル]カテゴリ−『開く』コマンド [V-nas クラシックモード]:『ファイル−開く』コマンド

1、『ファイル−開く』コマンドで AutoCAD ファイルを開きウィザード画⾯にて図⾯のスケールで読み込み ます。

『設定−ファイル変換−AutoCAD 変換』コマンドの⼊⼒設定タブ内の[ウィザードを使⽤する]チェック ボックスにレ点が入っているか、『ファイル−開く』コマンドでファイルの種類が AutoCAD ファイルの時 に出てくる「ウィザードを使用]チェックボックスにレ点が入っていると、ウィザードが開きます。

- 2、『表示−全体図』コマンドを実行し、画面表示の拡縮率が変更され要素が表示されるかご確認ください。
- 3、『編集−レイヤ』コマンドを実行し、レイヤの表示状態を確認します。

【レイヤ編集:ダイアログ】が表示されますので、表示・参照(専用 CAD シリーズは検索)が"×"(非表 示・非参照(非検索))に設定されているレイヤがある場合は、"○"(表示・参照(検索))に変更してくださ い。

個人利用目的以外の利用、無断転載、複製を禁じます。 当社著作権について ( https://www.kts.co.jp/msg/cpyrighty.html ) Copyright (C) KAWADA TECHNOSYSYTEM CO.LTD. All Rights Reserved.

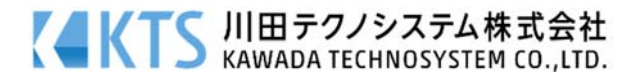